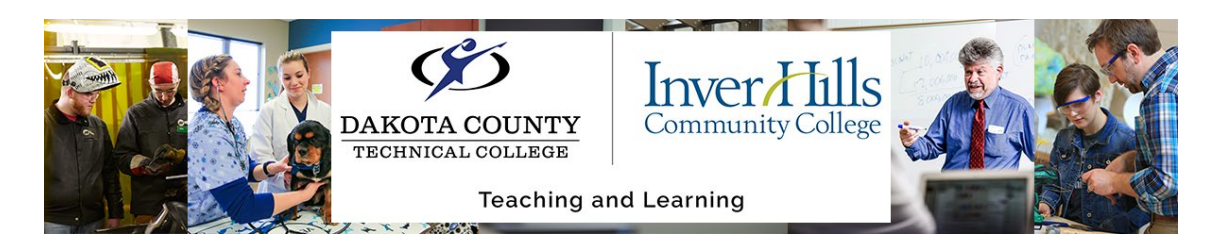

## Create a Quiz Submission View

This will show you how to create a customized submission view for quiz so for students so they can see their quiz attempt.

**Note:** The grade of the quiz must be released to the gradebook:

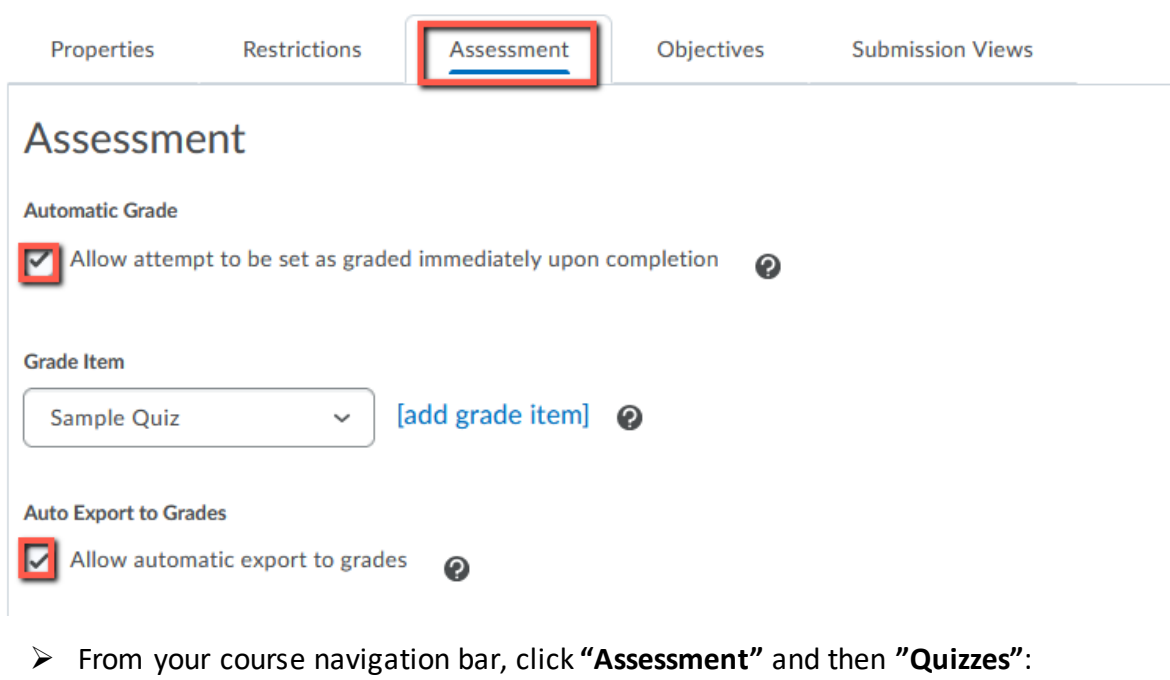

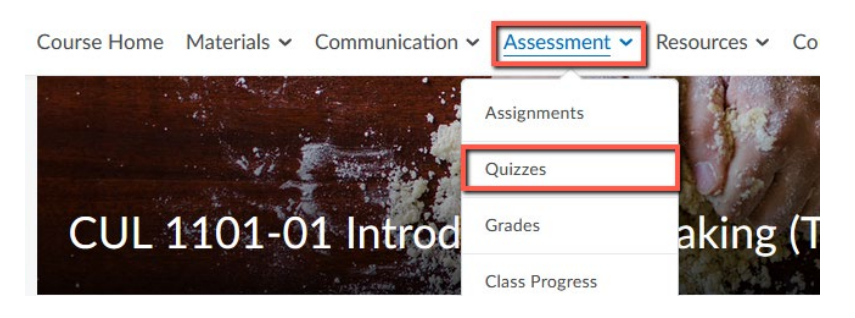

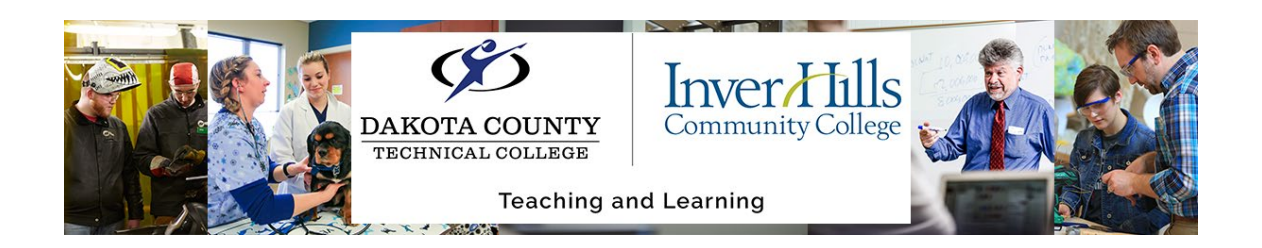

 Click **"Edit"** from the dropdown menu on the quiz in which you want create the submission view for:

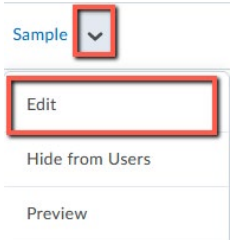

Click the **"Submission Views"** tab:

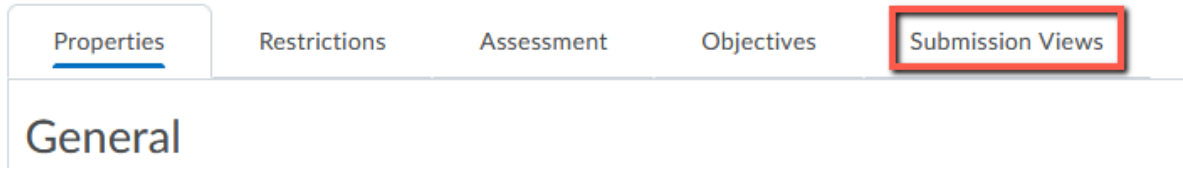

Click the **"Add Additional View"** button:

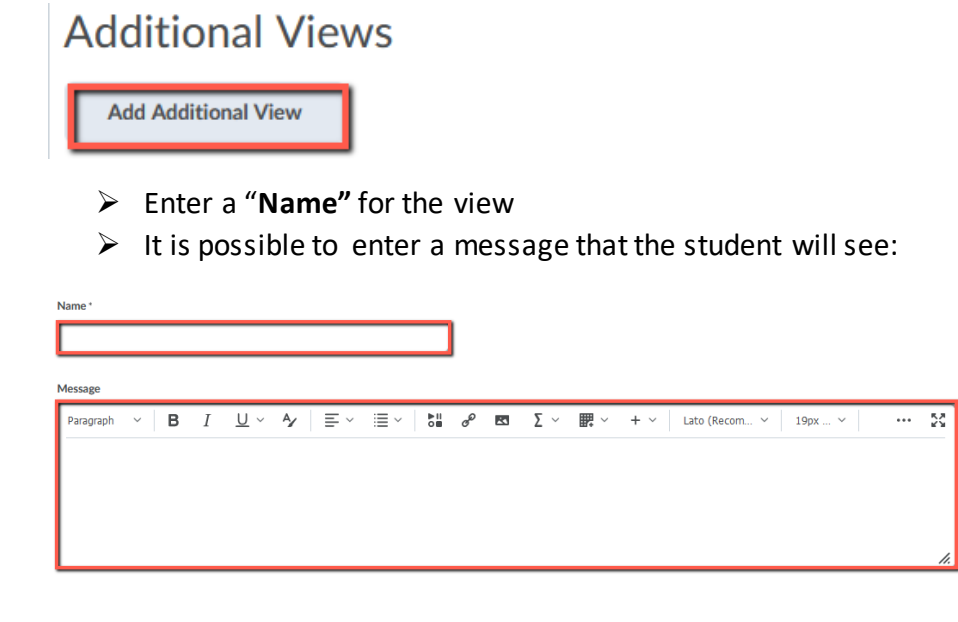

Changing Your Homepage in Your Course Ver 1.0 11/15/21 For further assistance: [Create a JIRA ticket](https://prompt.dctc.edu/prompt/secure/CreateIssue.jspa?pid=10000)

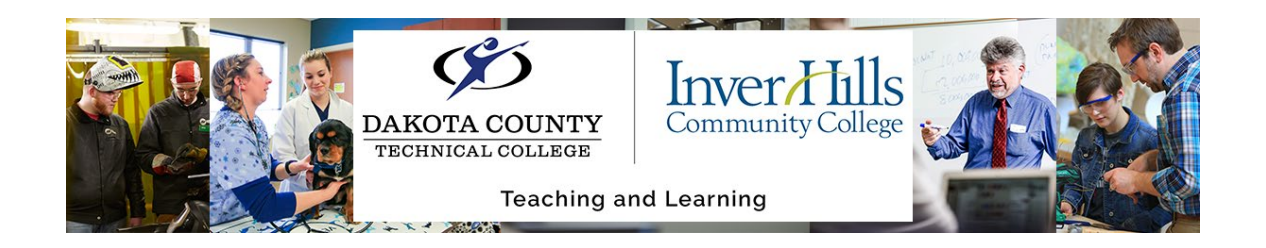

Chose the date and time when the view will be available by clicking in the **"Date"** boxes:

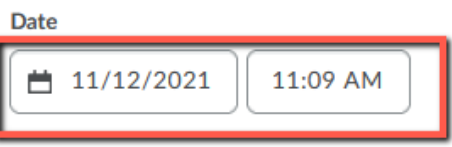

 $\triangleright$  It is possible to limit the student to view their quiz submission on the same device in which they took the quiz by clicking the "**IP Address"** check box:

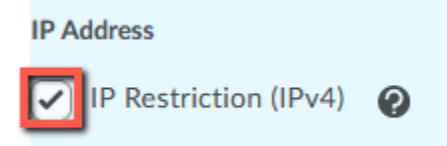

 $\triangleright$  It is also possible to limit the time the student has access to the submission view by clicking the "Limit Duration" and enter the number of minutes:

**Limited Duration** 

Limit the amount of time (in minutes) for which this view is available after the quiz is submitted ☑

minutes

 You can choose to show the questions to the students by selecting "Yes" or "No" under the "Show Questions" section

Note: For this example, we will show all the question and the answers as well as their score and class statistics.

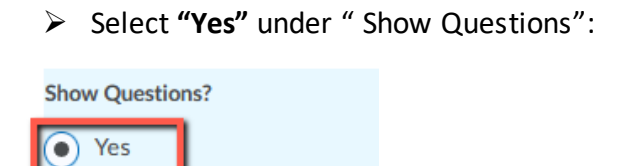

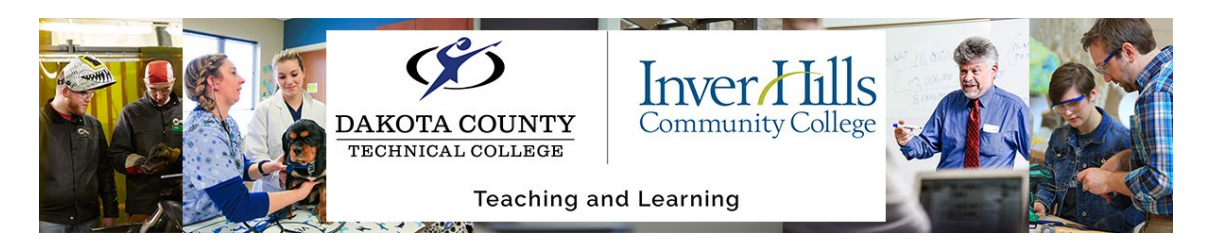

 $\triangleright$  Choose from the following options:

## **View Details Show Questions?** ⊙ Yes

## $\bigcap$  Show questions answered incorrectly  $\bigcirc$

- $\bigcirc$  Show questions answered correctly  $\bigcirc$
- $\bigcirc$  Show all questions without user responses  $\bigcirc$
- Show all questions with user responses @
- $\bigcirc$  Show question answers  $\bigcirc$
- $\boxed{\checkmark}$  Show question score and out of score
- $\bigcirc$  No  $\bigcirc$

 $\triangleright$  It is also possible to choose the following options:

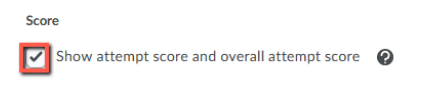

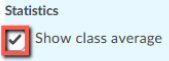

 $\boxed{\checkmark}$  Show score distribution

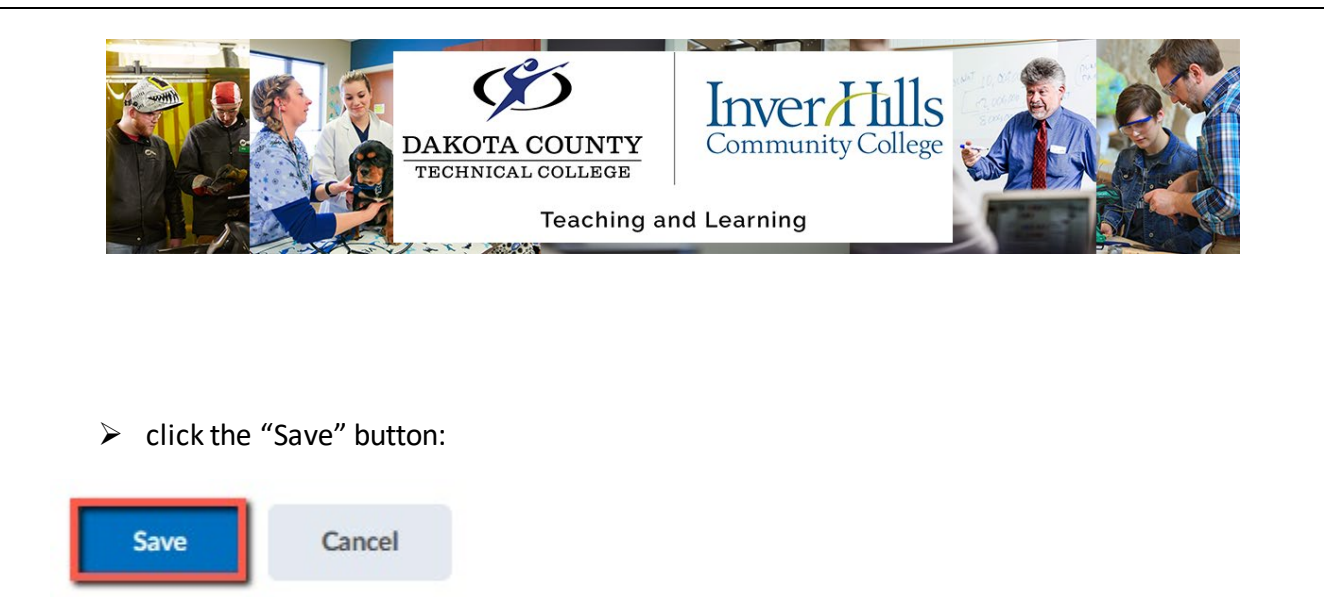

Note: The custom submission view will override the default view.

If you need to delete the custom submission view, select the check box next to the name of the view then click the delete icon:

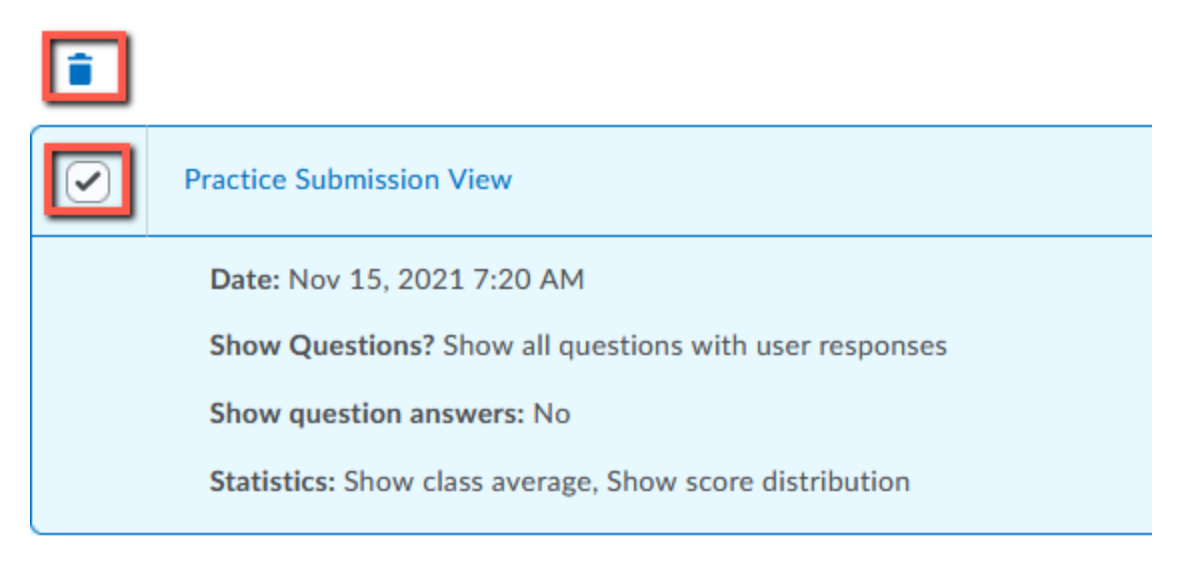

When finished, click the "Save and Close" button:

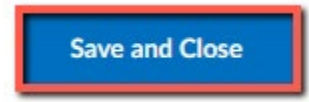

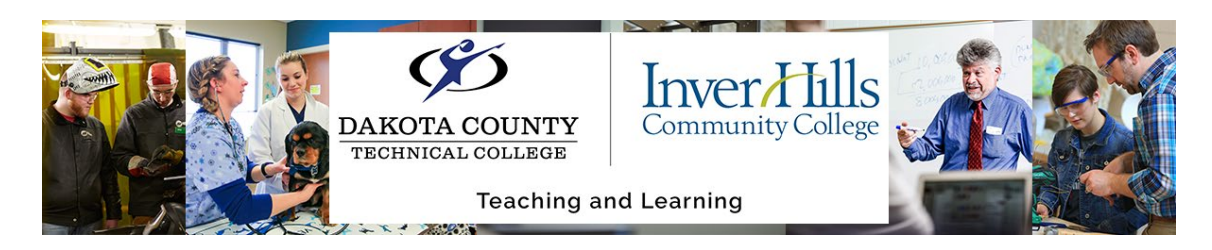

The student will see the following view when they submit their quiz:

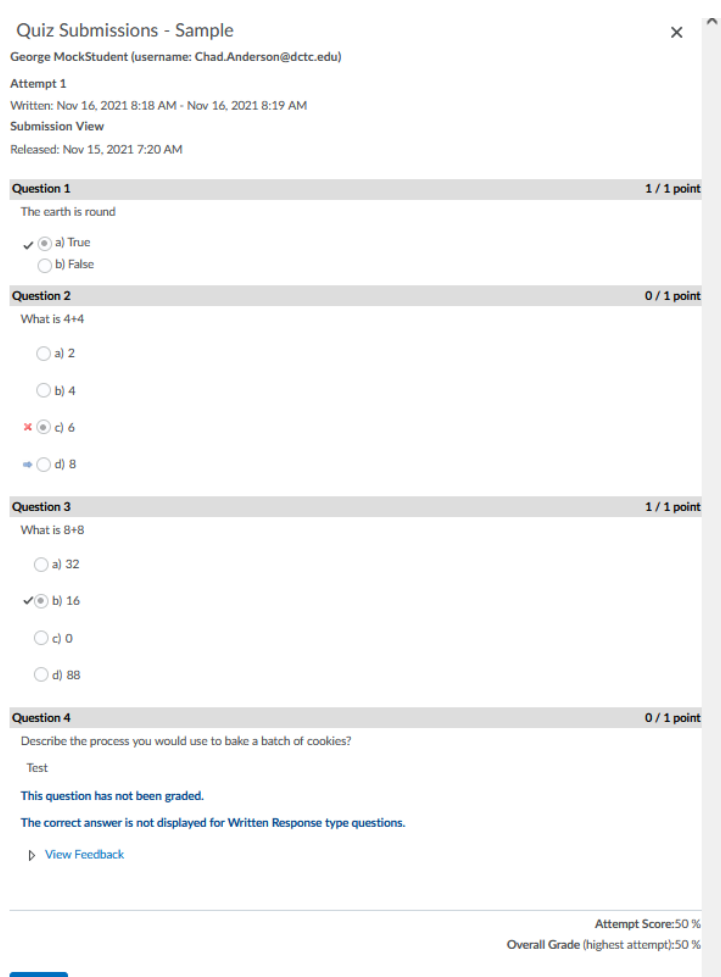

Note: In this example, question 4 is an essay question and will manually be graded by the instructor. The student can view this after the instructor graded it by going to quizzes and clicking on their attempt

When the student clicks the **"Done"** button, they will see the options that the instructor chose such as the following:

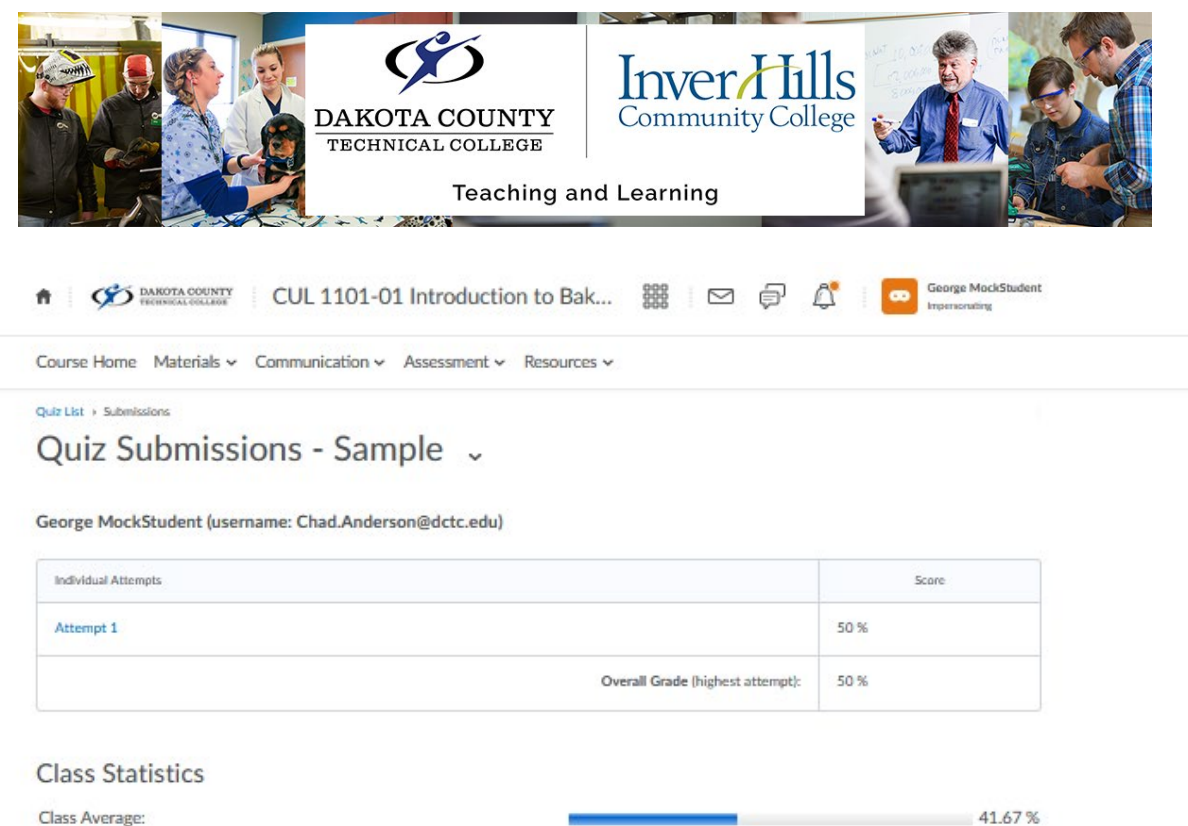

50%

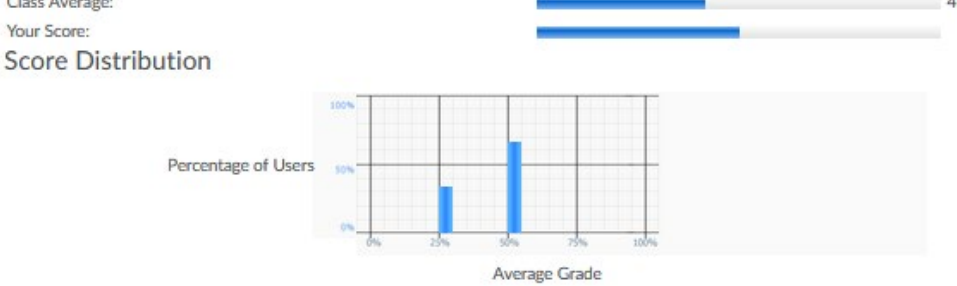